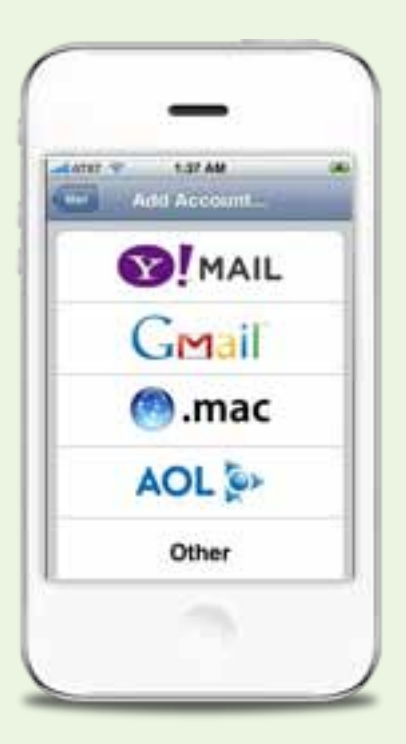

# **Configurazione posta Altravia su: iPhone/iPod/iPad**

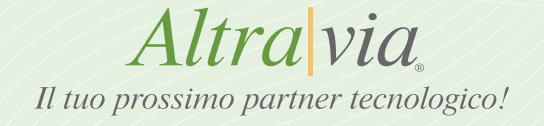

1. Seleziona la voce "**Impostazioni**" per accedere nel menù sottostante. Clicca quindi alla voce "**Mail**" per iniziare la configurazione.

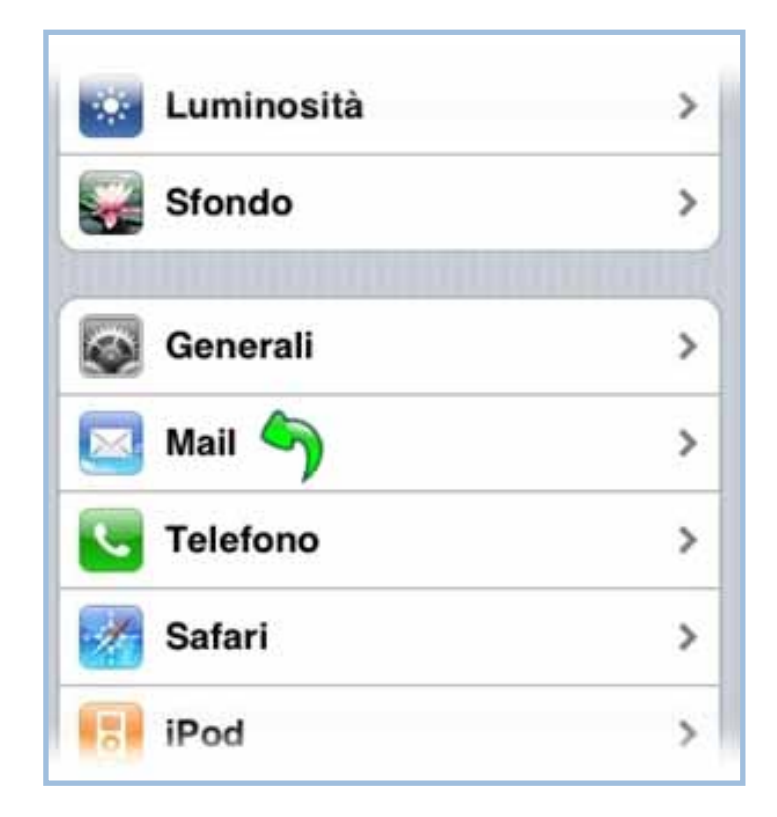

2. Seleziona la voce "**Aggiungi Account**" per creare un nuovo account.

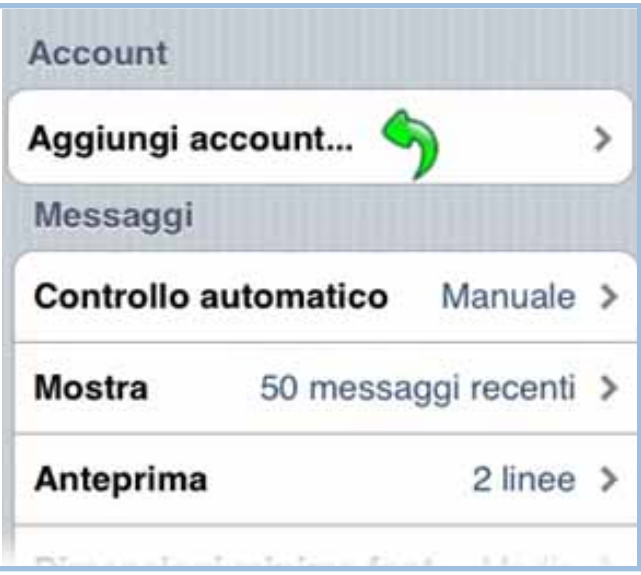

*Altravia* Il tuo prossimo partner tecnologico

### 3. Ancora su "**Altro**"

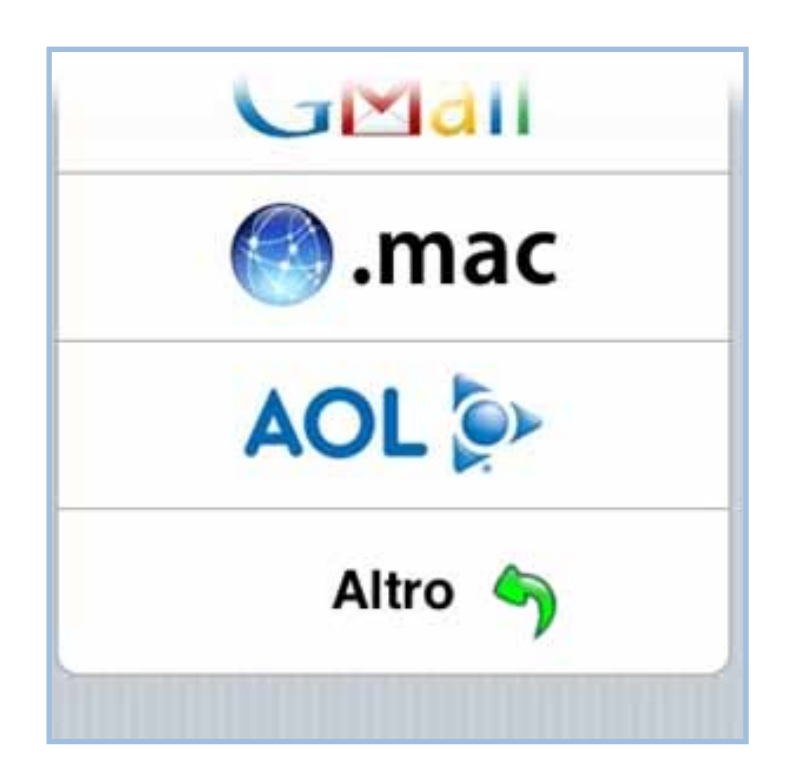

4. In questo passaggio seleziona il server di posta preferito.

La scelta varia tra **IMAP e POP** del vostro dominio.

( in questi esempi vengono utilizzati per esempio **casella** che rappresenta il nome della casella mail da settare e dominio.com il vostro dominio.

Quindi se ad esempio avete **info@site.net** la vostra casella sarà info e il vostro dominio sarà **site.net**)

### **IMAP**: **mail.dominio.com POP**: **pop.dominio.com**

Inserisci quindi le seguenti informazioni:

- **• Nome:** Inserisci il nome che verrà visualizzato dai destinatari.
- **• Indirizzo:** Inserisci la tua casella di posta, inserendo anche @dominio.com.
- **• Descrizione:** Ti permetterà di distinguere questo account dagli altri creati (lasciare invariato).
- **• Nome host:** A seconda se utilizzato IMAP o POP, inserire **mail.dominio.com** oppure **pop.dominio.com.**
- **Nome utente:** Inserisci la tua casella di posta, inserendo anche @dominio.com.
- **Password:** Inserisci la password della tua casella.

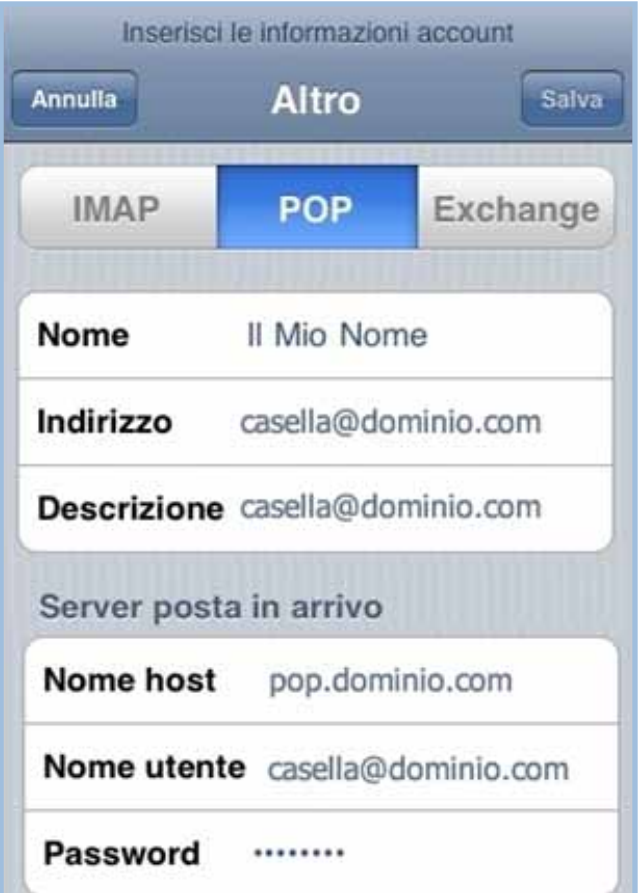

*Qui e specificato il settaggio della modalità pop , la modalità imap è del tutto analoga come specificato sopra.*

*5.* Scorri la schermata per poter inserire i dati relativi al server della posta in uscita SMTP:

- **• Nome Host:** Inserisci il server SMTP del vostro provider ( Tim = box.posta.tim.it, Vodafone = smtpmail.vodafone.it, TRE = smtp.tre.biz) \* *se non lo sapete basta chiederlo al vostro operatore. A fine documento sono presenti una lista degli smtp più usati.*
- **• Nome utente:** Inserisci la tua casella di posta, inserendo anche @dominio.com.
- **• Password:** Inserisci la password della tua casella.

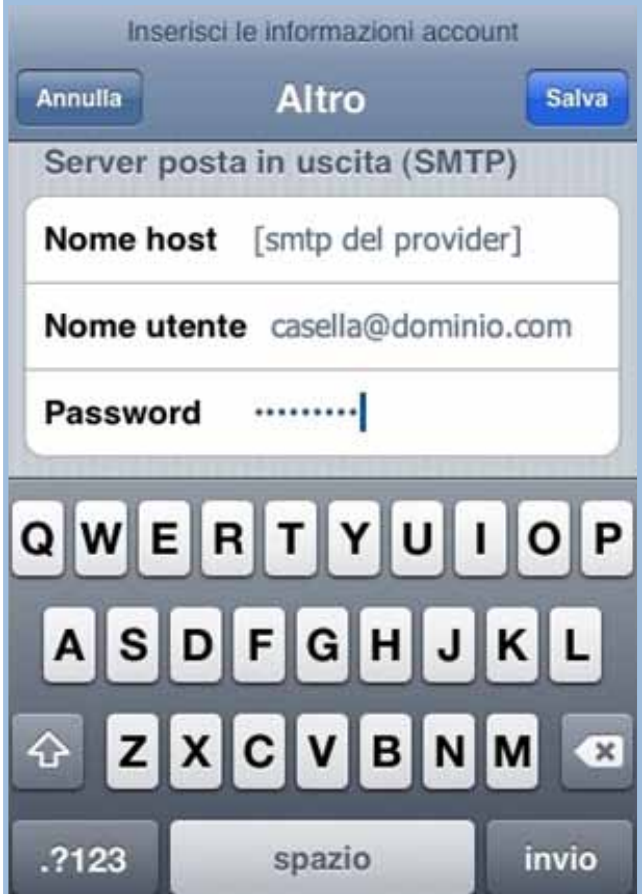

**6.** Clicca sul pulsante in basso "**Salva**" per terminare la creazione del tuo account di posta @email.it

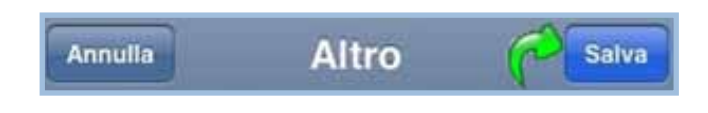

### **SMTP dei maggiori Provider Italiani**

JUMPY.IT mail.jumpy.it FASTWEB.IT smtp.fastwebnet.it INFINITO.IT smtp.infinito EXCITE smtp.tiscali.it TELE2 EVERYDAY smtp.tele2.it TELE2 ADSL smtp.tele2.it LYCOS.IT smtp.lycos.it MONRIF.NET mail.monrif.net GALACTICA.IT mail.galactica.it INTERFREE mail.interfree.it ELITEL.IT smtp.elitel.it VODAFONE MAIL smtp.net.vodafone.it ATLAVIA.IT smtp.atlavia.it CHEAPNET.IT smtp.cheapnet.it ULISSE.IT mbox.ulisse.it 191.ITsmtp.191.it o mail.191.it TIM.ITbox.posta.tim.it ALICE.IT out.alice.it ALICE.BUSINESS mail.191.biz ROSSOALICE.IT out.aliceposta.it - mail.tin.it VIRGILIO.IT out.virgilio.it - smtp.virgilio.it MSN.COM pop3.email.msn.com EVERYDAY.COM smtp.tele2.it OMNITEL.IT smtp.net.vodafone.it VODAFONE.IT smtpmail.vodafone.it ALBACOM.IT relay.albacom.net - smtp.albacom.net ATLAVIA.IT smtp.atlavia.it

CALTANET.IT relay.caltanet.it CHEAPNET.IT smtp.cheapnet.it ELITEL.BIZ smtp.elitel.it - smtp.elitel.biz EMAIL.IT smtp.email.it EXCITE.IT smtp.tiscali.it HOTPOP.COM smtp.hotpop.com INTERNETLIBERO.IT smtp.internetlibero.it KLIK.IT smtp.klik.it LILLINET.ORG smtp.weblinea.it LOMBARDIACOM.IT pop.lombardiacom.it MCLINK.IT mail.mclink.it MONRIF.NET mail.monrif.net NEOMEDIA.IT neomedia.it NET4FREE.IT pop.net4free.it NGI.IT smtp.ngi.it NOPAY.IT mail.nopay.it POSTE.IT relay.poste.it POSTINO.IT smtp.postino.it PROTOCOL.IT smtp.protocol.it RIMINI.COM smtp.rimini.com SAILOR.IT pop3.freepass.it SOFTHOME.NETsmtp.SoftHome.net - mail.softhome.net SPYMAC.COM mail.spymac.com INET.IT smtp.inet.it WORLDONLINE.IT smtp.worldonline.it

TISCALI.IT smtp.tiscali.it / mail.tiscali.it

LIBERO.IT mail.libero.it (anche per Libero ADSL) LIBERO.IT (dal 5-10-2009) smtp.libero.it (attivando richiesta di autenticazione) DOMINIOWEB.ORG mail.dominioweb.org INWIND.IT mail.inwind.it TELECOM.IT mail.tin.it / out.aliceposta.it o out.virgilio.it IOL.IT mail.iol.it INTERFREE.IT mail.interfree.it BLU.IT smtp.blu.it VODAFONE.IT smtp.net.vodafone.it / smtpmail.vodafone.it KATAWEB.IT smtp.katamail.com CIAOWEB.IT mail.ciaoweb.net /ciaosmtp.ciaoweb.it EMAIL.IT smtp.email.it TELE2.IT smtp.tele2.it SUPEREVA.IT mail.supereva.it INTERBUSINESS.IT mail.cs.interbusiness.it ALICE ADSL TELECOM out.aliceposta.it YAHOO.COM smtp.mail.yahoo.com YAHOO.IT smtp.mail.yahoo.it SUPEREVA.IT mail.supereva.it POSTE.IT relay.poste.it

# **Guida alla configurazione posta Altravia su:**

## **iPhone/iPod/iPad**

### Una produzione Altravia srl

#### Sede di Roma

Direzione amministrativa Direzione commerciale Produzione web Dipartimento marketing Via A. Millevoi 683 S2 00178 - Roma (RM) Italia

### Sede di Terni

Ricerca e sviluppo Piazza S. Giovanni Decollato, 6 05100 - Terni (TR) Italia

Tel.: +39.0651958008 Fax.: +39.0687420311 Email: info@altravia.com Email di assistenza: assistenza@altravia.com

> dia, e-commerce, seo, statistiche, web marketing, housing, hosting, maintaining, streaming audio e video, gameling, gestionali aziendali, wbt scorm, e-learning, data warehouse, web showbiz, governance, applicazioni web, web p.m.i.,editoria, system integration, content management, Intranet aziendali, giochi a premio on line, piattaforme incentive per la rete vendita e utenti finali.

> Per maggiori informazioni o per avere una visione più completa sulle competenze di Altravia, il profilo aziendale ed il portfolio visita il sito internet www.altravia.com

> Puoi contattare Altravia srl all'email info@altravia.com oppure al recapito telefonico della segreteria al numero 0651958008.

> > 不少的 医单心血管 医下颌下颌 网络属

Altra via Il tuo prossimo partner tecnologico!

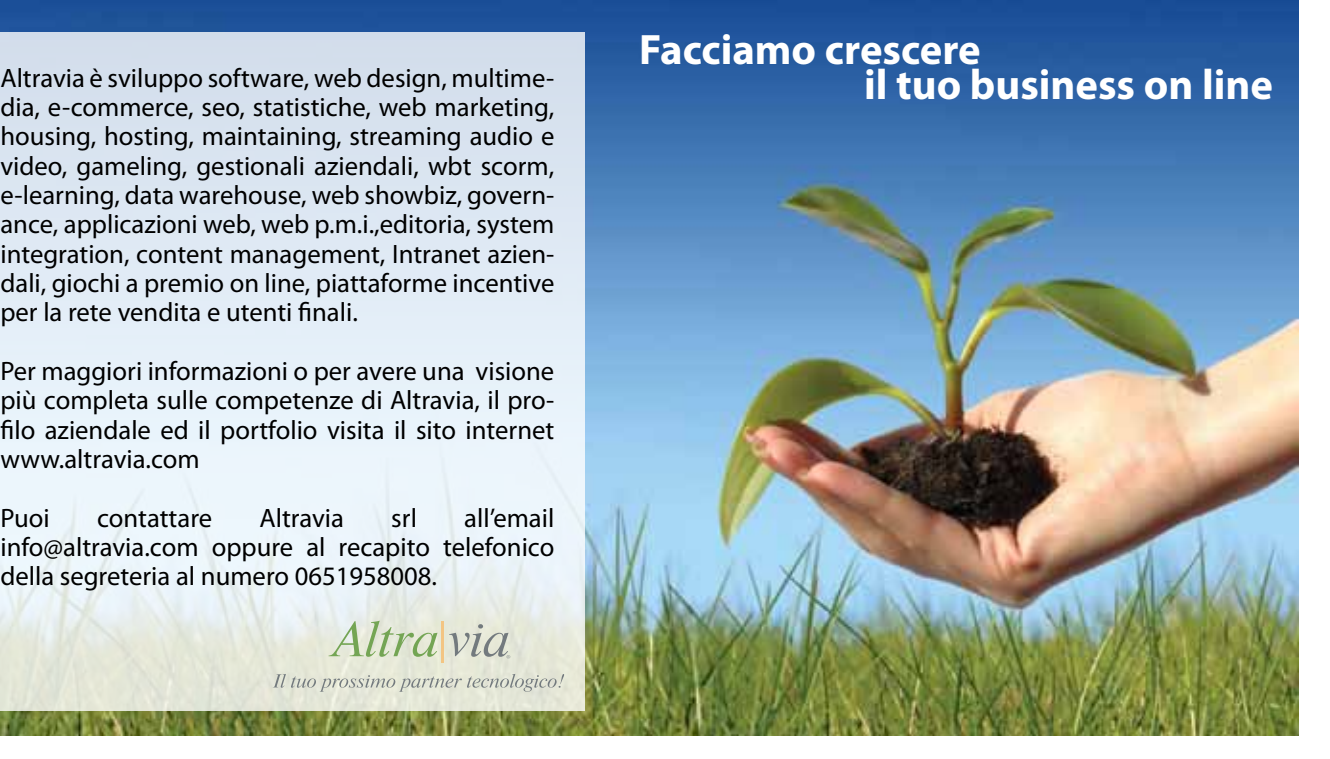

Altra via Il tuo prossimo parti